- **Continue from Previous Section (Продолжить).** Страницы нумеруются начиная с номера предыдущей страницы.
- **Start At (Начать** с). Этот флажок позволяет задать номер первой страницы, отличный от 1.
- **6. Щелкните на кнопке ОК.**

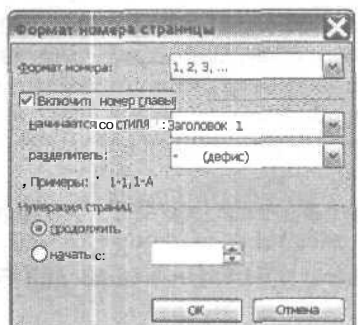

*Рис. 7.2. С помощью параметров диалогового окна Формат номера страницы можно из менить способ нумерации страниц*

## Как создать документ из нескольких КОЛОНОК

Для создания информационного объявления или брошюры вам понадобится разместить текст в двух или нескольких колонках, чтобы изданный документ выглядел профессионально. Word позволяет размещать в документе до четырех колонок. Но если вы используете больше четырех колонок на одной странице, то они окажутся слишком узкими для нормального размещения текста.

## Быстрый способ создания колонок

Чтобы быстро создать несколько колонок, выполните следующие действия.

1. Выделите текст, который необходимо разместить в несколько колонок.

Если необходимо представить в виде нескольких колонок весь текст документа, пропустите этот шаг.

**2. Щелкните на кнопке Toolbar Options (Параметры панелей инструментов) стан дартной панели инструментов.**

Отобразится список дополнительных кнопок (рис. 7.3).

**3. Щелкните на кнопке Columns (Колонки) стандартной панели инструментов.**

Появится диалоговое окно Columns (Колонки), которое позволит задать ширину ко% лонок и расстояние между ними.

4. Выделите нужное число колонок, перетаскивая мышь слева направо. Word немедленно преобразует ваш документ в несколько колонок.

*120 Часть II. Работа***<sup>с</sup>**

| <sup>2</sup> Документ! - Microsoft Word |                                                            |    |                                       |                                     |                              |   |                       |  |
|-----------------------------------------|------------------------------------------------------------|----|---------------------------------------|-------------------------------------|------------------------------|---|-----------------------|--|
|                                         | файл Правка Вид Встанка Формат Серемс Таблица Окно Страека |    |                                       |                                     |                              |   | Введите вопрос        |  |
|                                         | $0.25-0.4017611108387070$                                  |    |                                       | ter blev brot                       |                              |   |                       |  |
| <b>M</b> OSSYNON                        | x Times New Roman                                          | 12 |                                       |                                     | <b>INSURIA</b>               |   |                       |  |
|                                         | 1111111211131114                                           |    |                                       | $-1$ $-9$ $-1$ $-10$ $-1$ $-11$ $-$ | B<br>≘                       | E | $1 - 15 - 1 - 16 - 4$ |  |
|                                         |                                                            |    |                                       |                                     | Отмена                       |   |                       |  |
|                                         |                                                            |    |                                       |                                     |                              |   |                       |  |
|                                         |                                                            |    |                                       |                                     |                              |   |                       |  |
|                                         |                                                            |    |                                       |                                     |                              |   |                       |  |
|                                         |                                                            |    |                                       |                                     |                              |   |                       |  |
|                                         |                                                            |    |                                       |                                     |                              |   |                       |  |
|                                         |                                                            |    |                                       |                                     |                              |   |                       |  |
| <b>第四 10 ≤</b><br>Ch:                   |                                                            |    | droughts resulted by an experience of |                                     | <b>CONSCITENCY</b>           |   |                       |  |
| Pag 1<br>CTP.                           | Ha 1,9cm CT 1 Kon 1<br>1/1                                 |    |                                       |                                     | ВИТ ИССР ВДЛ ЗАН рукакий (Ро |   |                       |  |

 *7.3. Кнопка Столбцы отображается на стандартной панели инструментов*

## Создание колонок произвольной ширины

Чтобы создать колонки произвольной ширины, выполните следующее.

- **1. Выделите текст, который необходимо разместить в несколько колонок.** Если необходимо представить в виде нескольких колонок весь текст документа, пропустите этот шаг.
- **2. Выберите команду** Появится диалоговое окно Columns (Колонки), показанное на рис. 7.4.
- 3. Можно либо выбрать тип колонок в группе Presets (Тип), либо ввести количе**ство колонок в поле Number of columns (Число колонок).**
- **4. Установите (или сбросьте) флажок Колонки одинаковой ширины.**

Если флажок Equal column width (Колонки одинаковой ширины) сброшен, вы можете задать ширину каждой колонки отдельно.

- **5. Щелкните в поле Width (Ширина) в группе Width and spacing (Ширина и про** межуток) и щелкайте на стрелке, направленной вверх или вниз, до тех пор, пока **не установите точное значение ширины каждой колонки.**
- **6. Щелкните в поле Spacing (Промежуток) в группе Width and spacing (Ширина и** промежуток) и щелкайте на стрелке, направленной вверх или вниз, до тех мор, **пока не установите точное значение промежутка между колонками.**
- **7. Щелкните на кнопке ОК.**

Word разместит текст документа в несколько колонок, настроенных по ширине согласно вашим установкам.

Добавление рисунков в документ

В документы вы можете добавлять не только надписи, но и графические объекты. Чтобы добавить рисунок в документ Word. воспользуйтесь одной из следующих команд после выбора команды Insert=>Picture (Вставка=>Рисунок) (рис. 7.5).

Глава 7. Создание привлекательных страниц

121